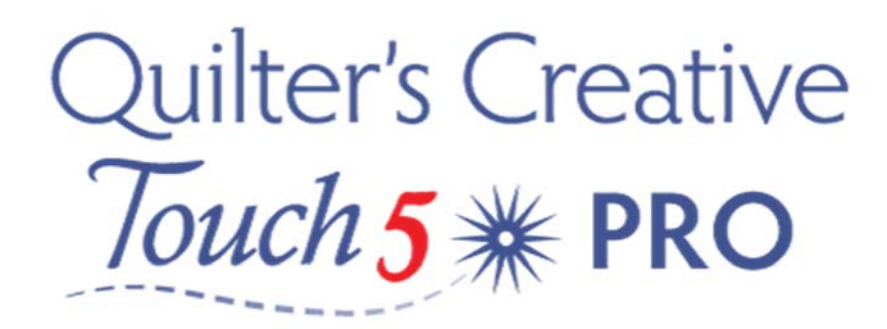

## Vertical Quilt Borders with QCT5

So, we have all had a quilt that we did not want to rotate the quilt top to enable us to do the Vertical border. I'm going to show you another method that will allow us to do the vertical borders of the quilt without rotating it. This method is also great for using in sashings as well.

This takes a little time in the design Layout, but it's still a lot easier than rotating a quilt. So, let's get started. We are going to design horizontally for now them simply rotate once we are happy with the design. We are going to use the continuous design method which gives us a lot of design choices.

## Creating Border Design

Select Pantograph and then Basic mode

- 1. We need to measure the border let's say it is 8'inches wide.
- 2. Next set Total Height 6'inches so we are not too close to the outer edge of the quilt or and seams. (always consider at least 1/2 inch area for binding)

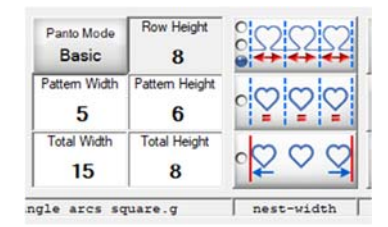

3. Set Total Width to 15" (I have a Qnique 21) this is within my Safe Zone.

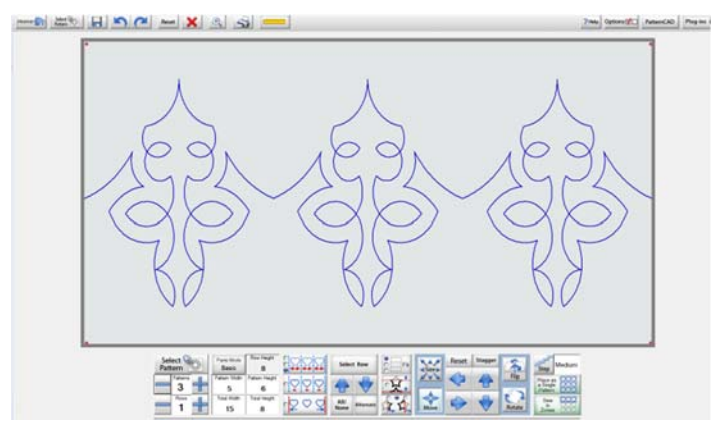

4. Select a Pattern to use in the border – Something from continuous line folders or a design that you may have imported that is suitable.

5. I always like to save anything I'm working on – so Save Pattern.  $\Box$ 

You may use more than 3 design repeats, this will depend on the size and design of the pattern you intend to use and what will look good on your quilt. (Purchased designs usually have a PDF with design information – recommended size & width).

6. Once the design has been saved select Quilt As Single Pattern found in the tool bar bottom right hand side

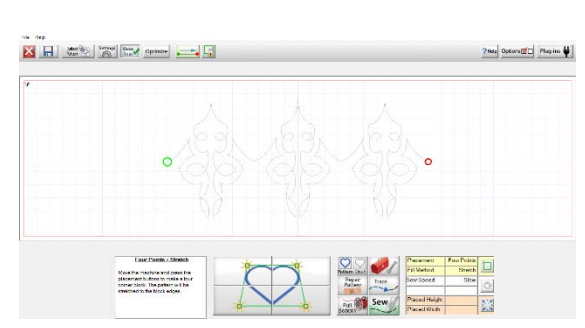

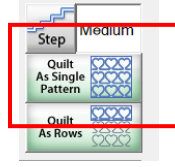

- 7. Now my block has been placed on the screen ready to stitch. (Horizontal)
- 8. To change the orientation of the block, tap the icon Found on the bottom right of your screen

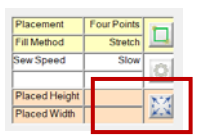

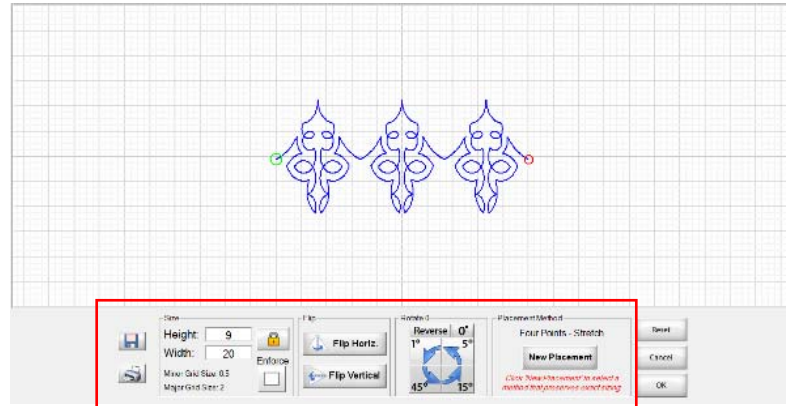

- 9. This screen allows us to rotate, flip and change placement options. Flip Horiz. will change the sew direction to mirror image the design.
- 10. Once you are happy with the changes select Ok
- 11. This message will appear on your screen select YES.

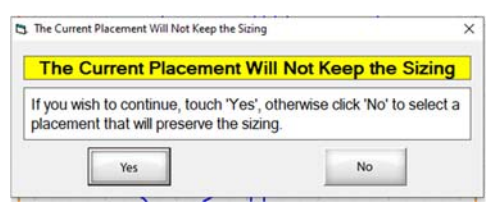

12. The block has been placed on the screen ready to stitch. (Vertically)

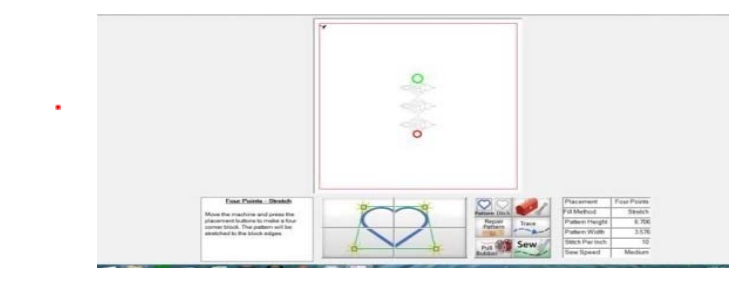

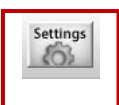

13. From here I have some great options. From the tools bar at the top of the screen tap Settings

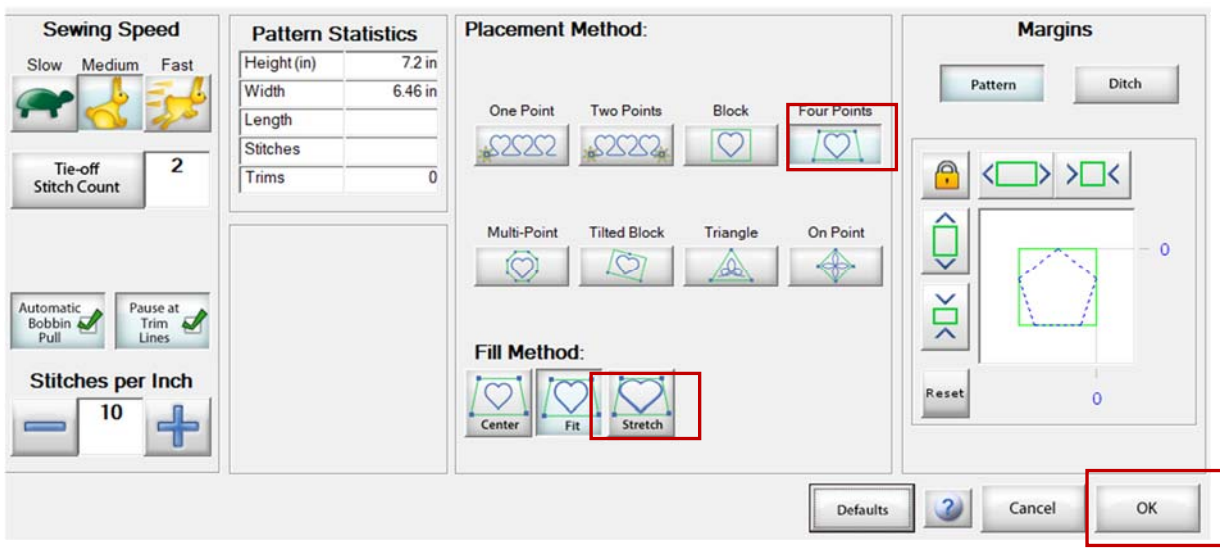

- 14. Under SETTINGS, choose a Block or Four Point placement with Stretch selected. Select OK when finished.
- 15. Now we need to figure out how many times the pattern (no higher than 15") will fit into our quilt border. I usually mark these increments on the side borders before framing the quilt top ‐ so if our border is 60 inches divided this by 5 = 12". Now I can safely place the design in the desired area. Following the prompts, Stitch the quilting design to left side of the border.
- 16. I choose to do the Left side and then the Right side of the border. I will just mirror the design for the right side ‐ Then when I have completed both sides of the borders, I can simply advance the quilt top to my next position.

If you choose to do block designs in the corners of the quilt, remember not to include this in your border measurements when you are trying to determine how many patterns repeats you will need.

Remember that some patterns will work better than others. You might try 2 pattern repeats for narrow borders – verses say 3 for something a little wider or for denser quilting.

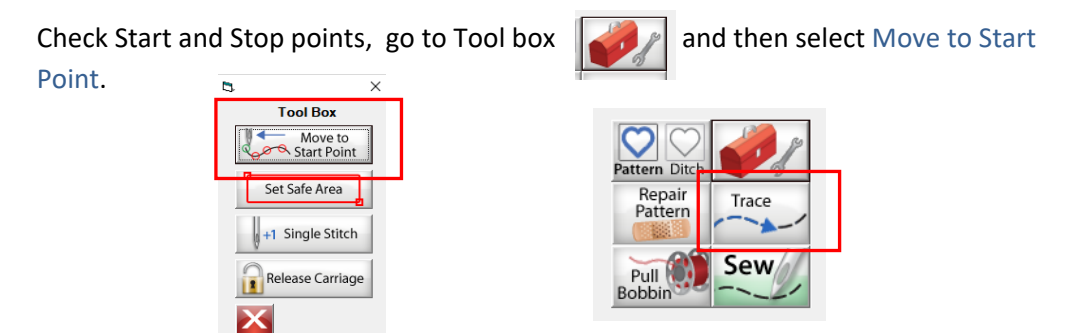

- If I think the start point is ok tap the Trace icon
- 17. Remember to always check the StartPpoint is where you need it to be, and always check whether you need to flip or mirror the design to suit.

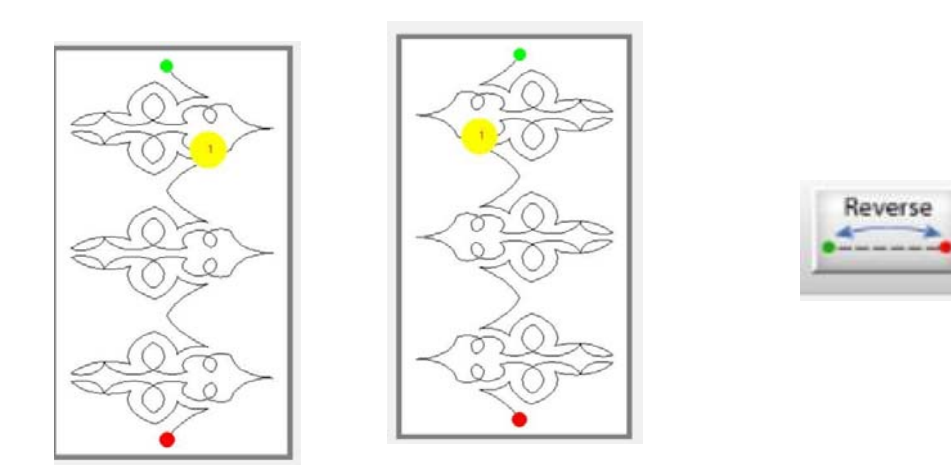

This simple and easy method also works for doing all our vertical sashings on our quilt tops. With Sashings, try using the placement method of two points. Place the start point at top centre of the sashing and the other point at the centre bottom **Placement Method:** point of the sashing.

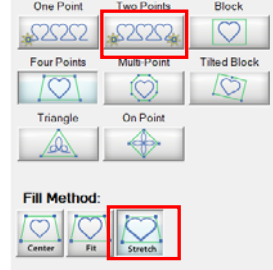